## PRIMO ACCESSO DOCENTI NEO ASSUNTI SU PIATTAFORMA INDIRE

- 1) Dirigersi sul sito www.neoassunti.indire.it/2020/
- 2) Effettuare l'accesso cliccando sul pulsante "Accedi all'ambiente"

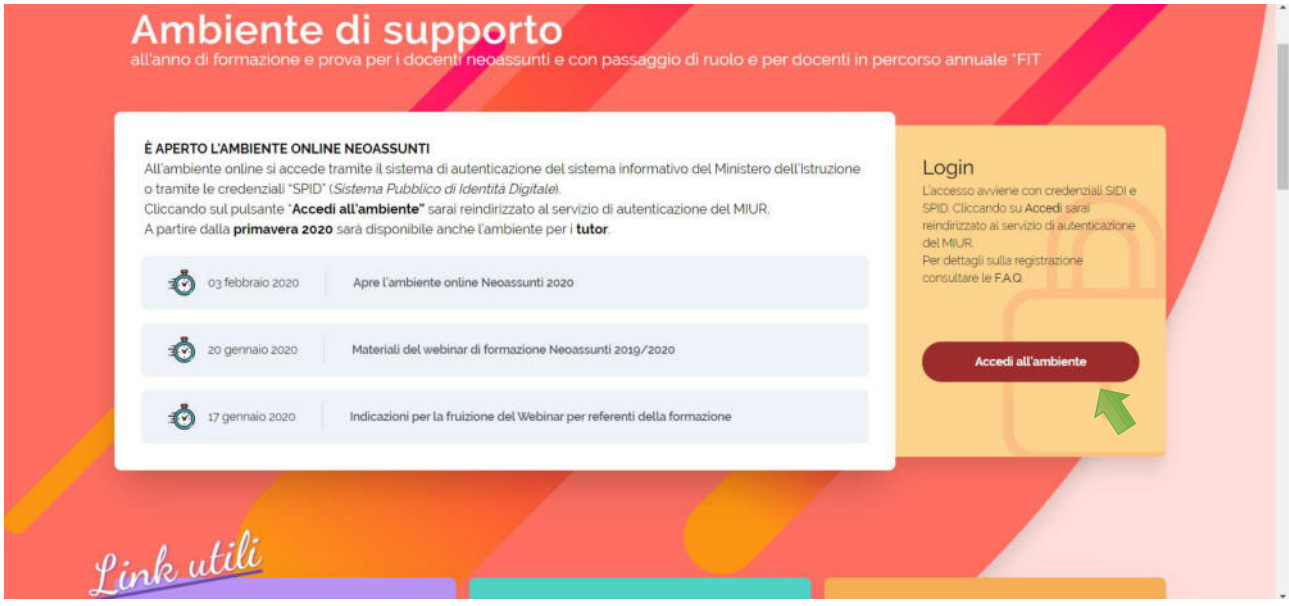

- 3) Automaticamente il sistema vi reindirizzerà sulla schermata di login del portale MIUR
- 4) NON EFFETTUARE l'operazione di Login classica, ma cliccare sul pulsante "Entra con SPID"

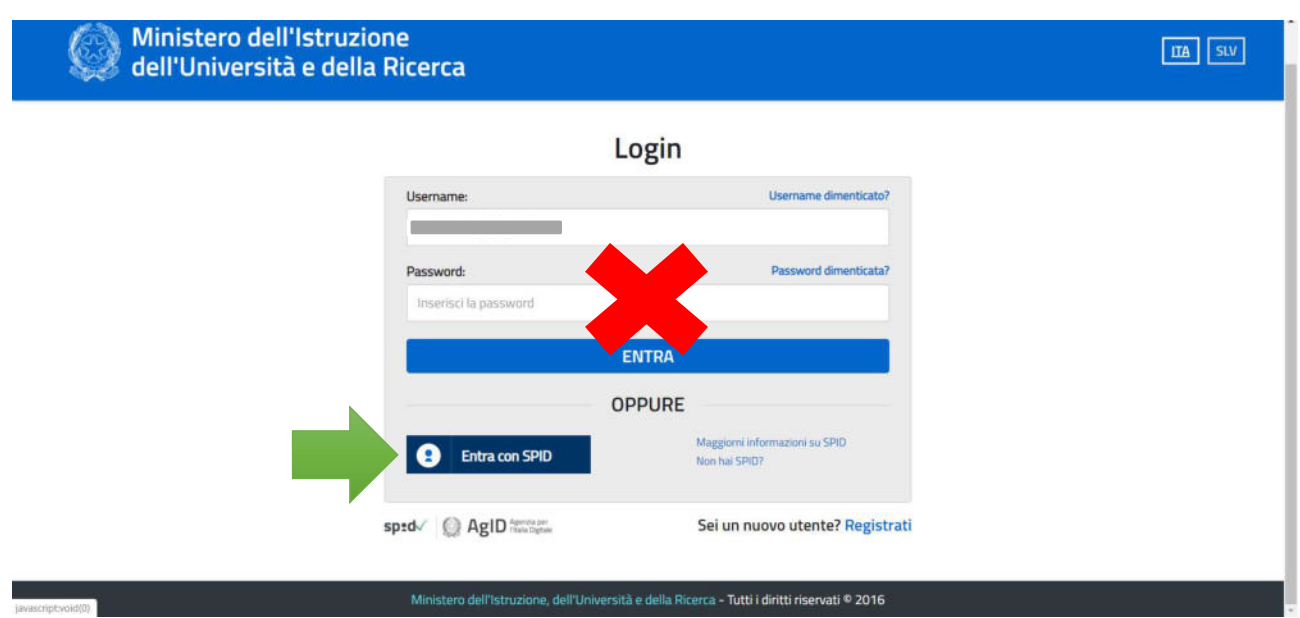

- 5) Il pulsante aprirà un menu a tendina, all'interno del quale dovrete scegliere il Provider con il quale avete sottoscritto lo SPID; Nel nostro caso le POSTE.
- 6) A questo punto si aprirà la corretta schermata d'accesso, dove bisognerà inserire il proprio nome utente e la password, e successivamente cliccare su "Entra con SPID"

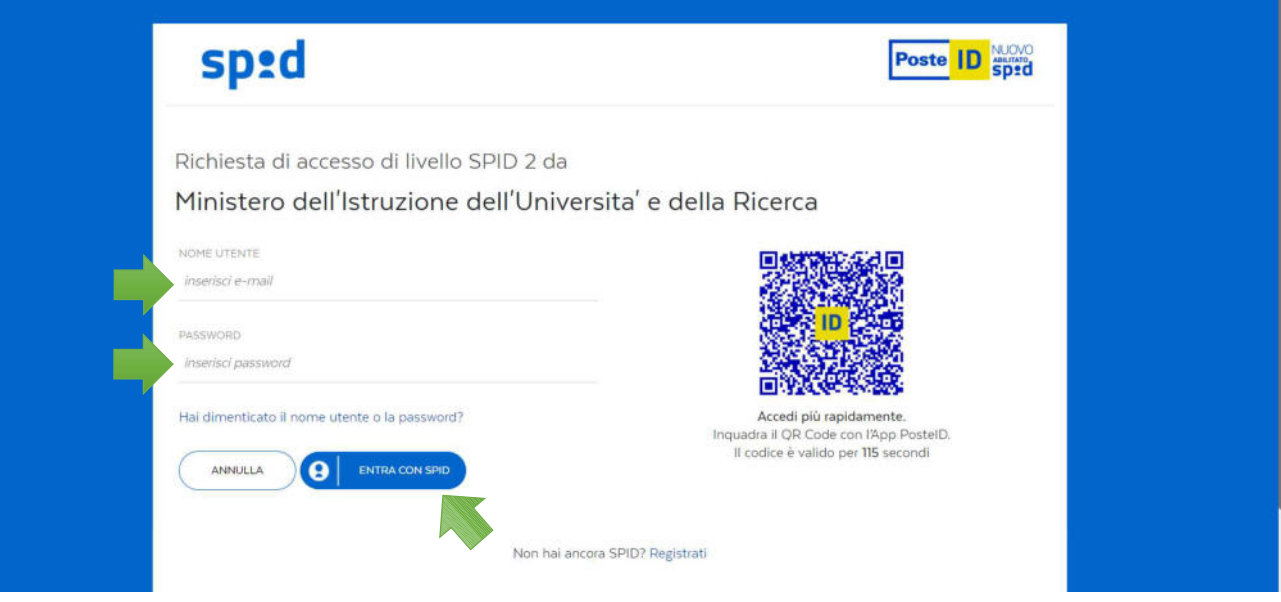

7) Il sistema restituirà la seguente schermata:

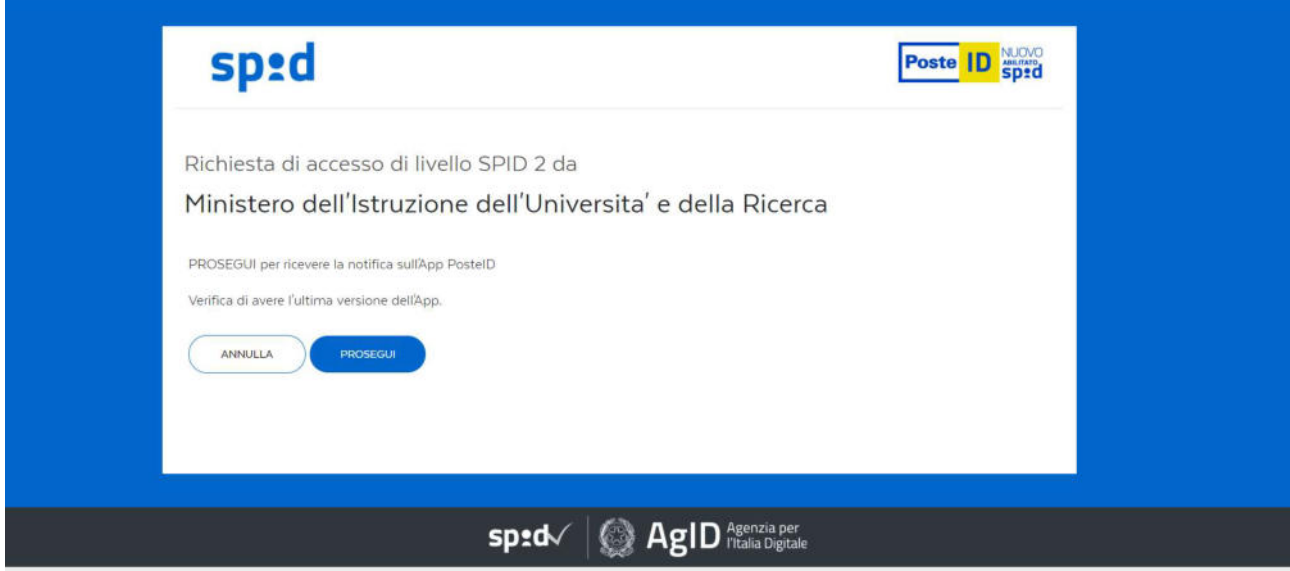

- 8) A questo punto sul proprio cellullare (previa installazione), aprire l'apposita APP fornita dal proprio Provider e CONCEDERE L'ACCESSO al sito:
	- a. O attraverso la digitazione dell'ID (scelto in fase di generazione del proprio SPID)
	- b. O attraverso l'inquadratura del QR-Code

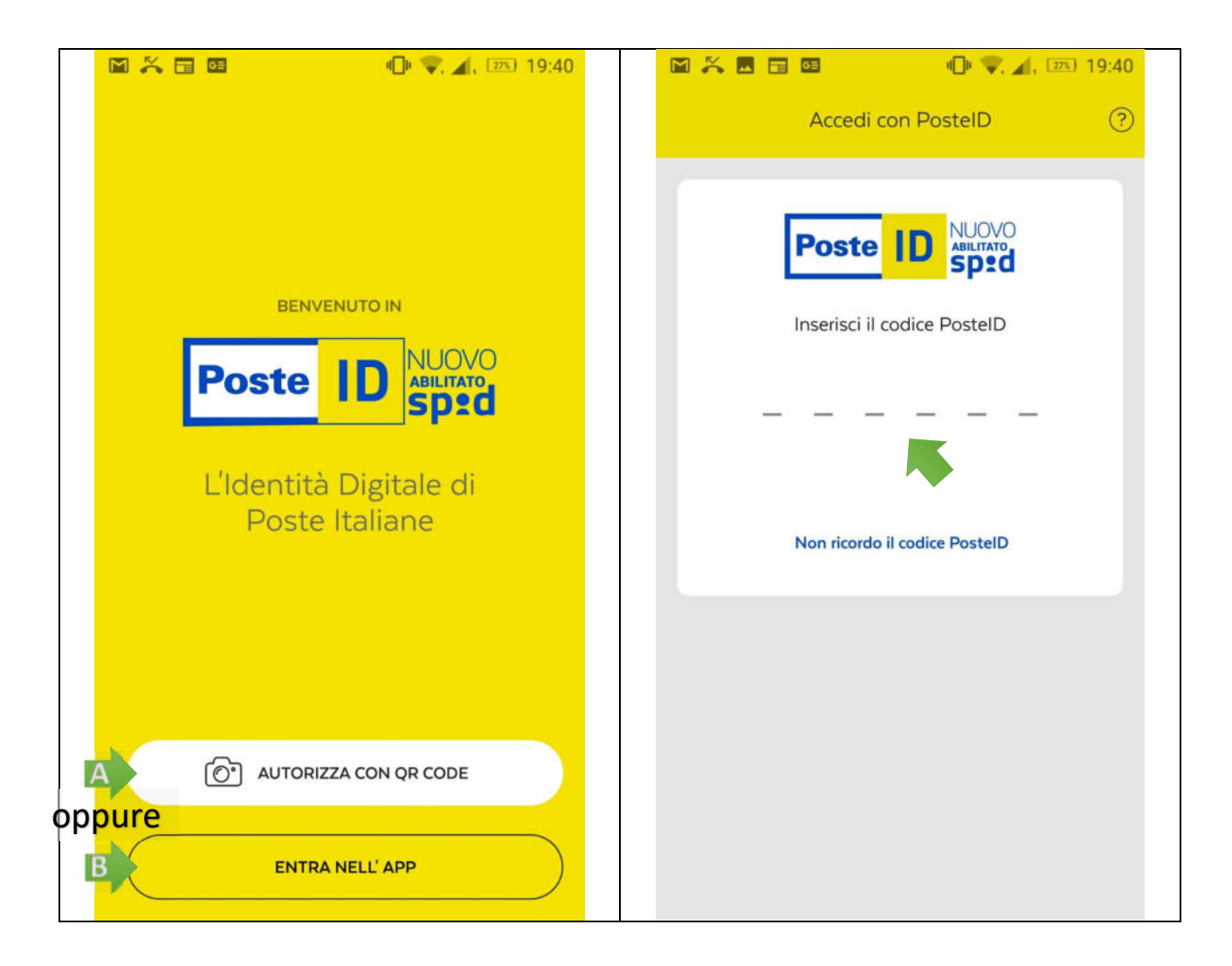

9) La piattaforma presenterà una schermata riepilogativa dei vostri dati. Clicchiamo su "Accedi al Servizio".

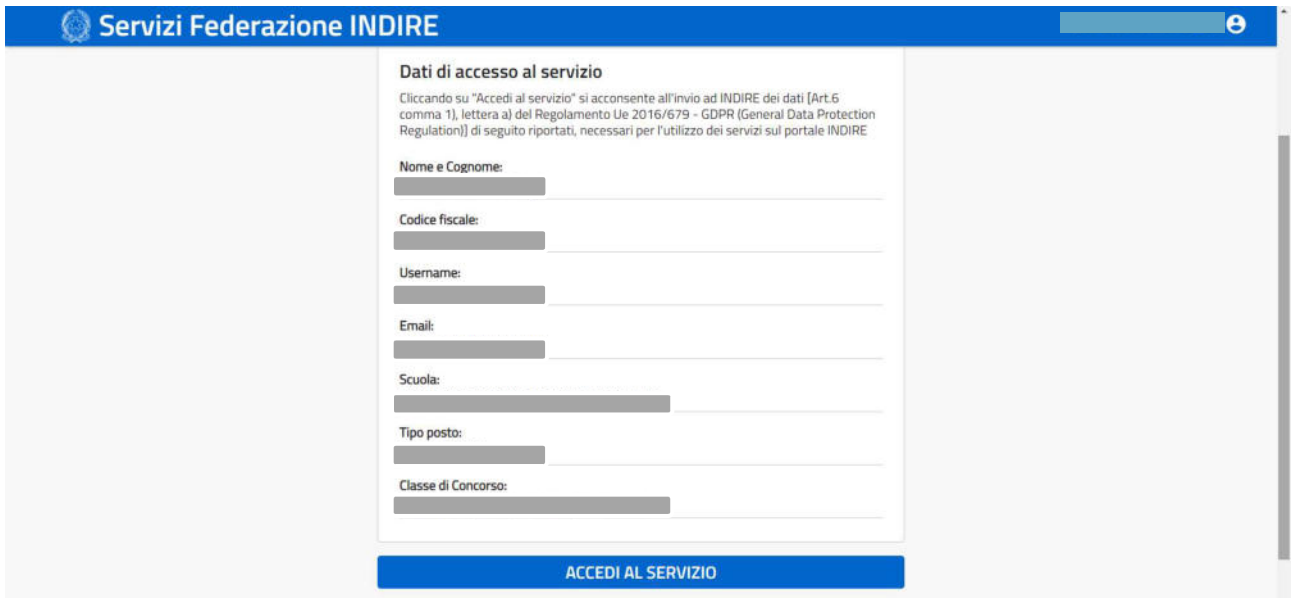

10) A questo punto verremo reindirizzati nuovamente sul sito INDIRE, ed una volta letti ed accettati tutti i termini, spuntando l'apposita casella e cliccando su "Prosegui", ci si ritroverà nella propria area riservata.

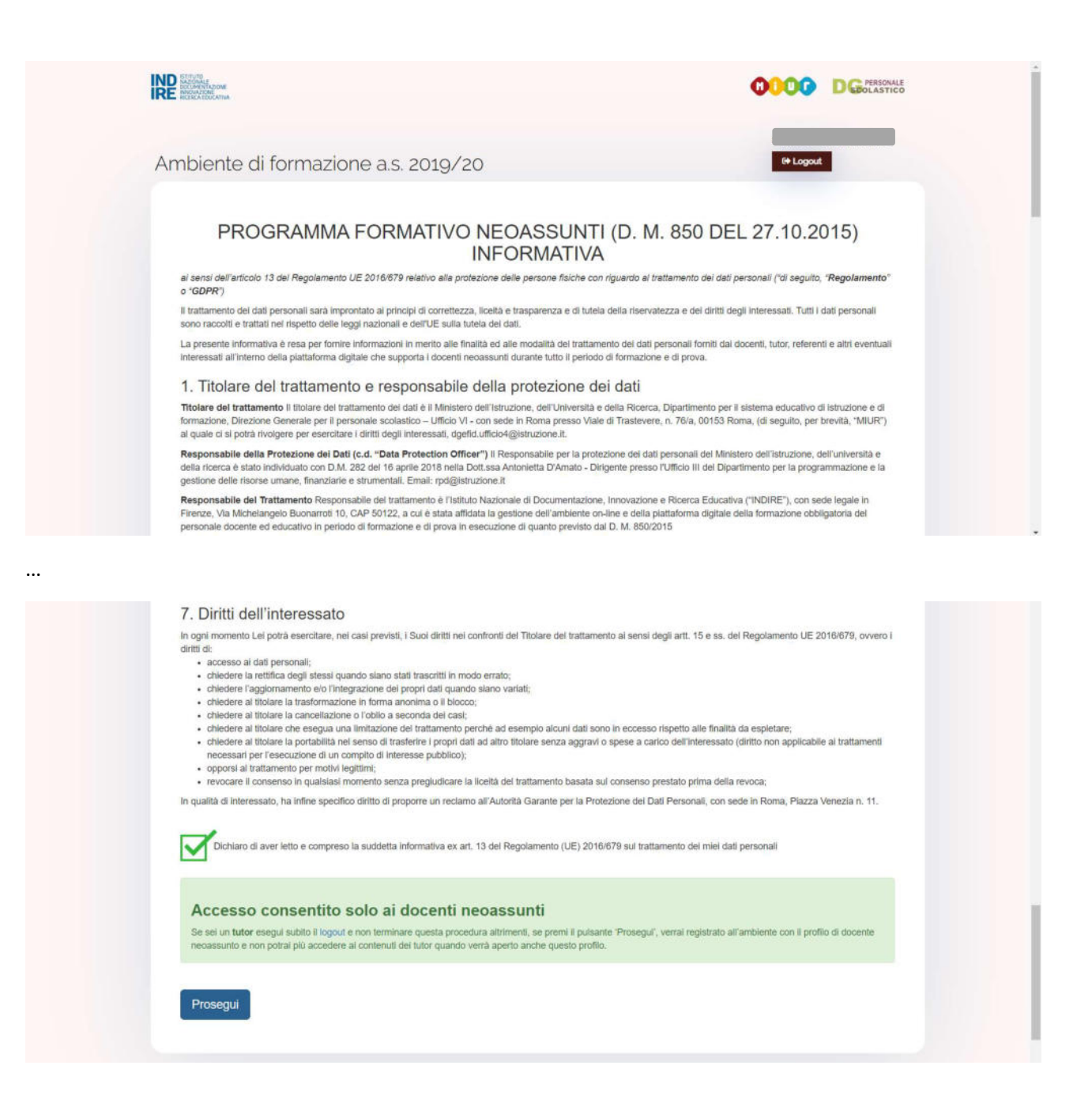

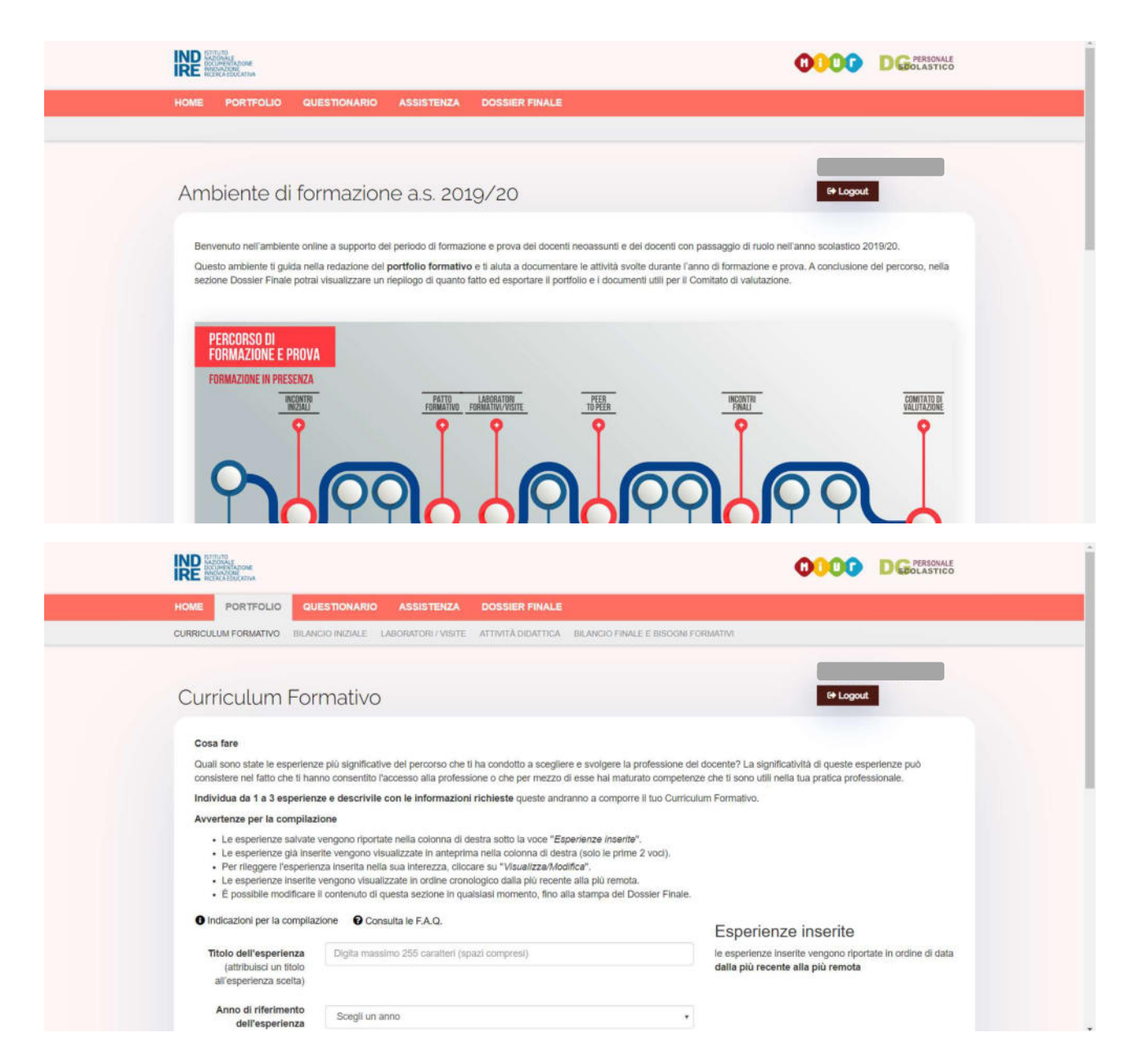

Solo dopo aver compilato tutte le sezioni, in tutte le loro parti (non necessariamente tutte nella stessa giornata, in quanto è sempre possibile salvare e riprendere la compilazione in un secondo momento), si potrà accedere alla "BILANCIO FINALE E BISOGNI FORMATIVI" e generare il file riepilogativo in formato PDF.